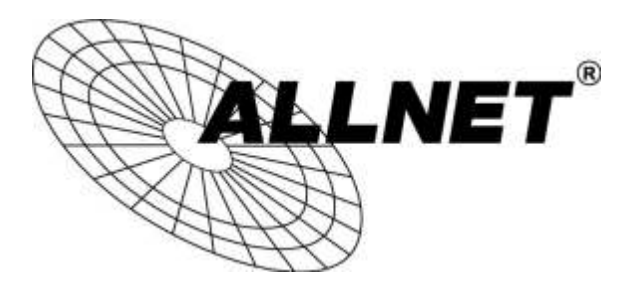

## **ALL02300N**

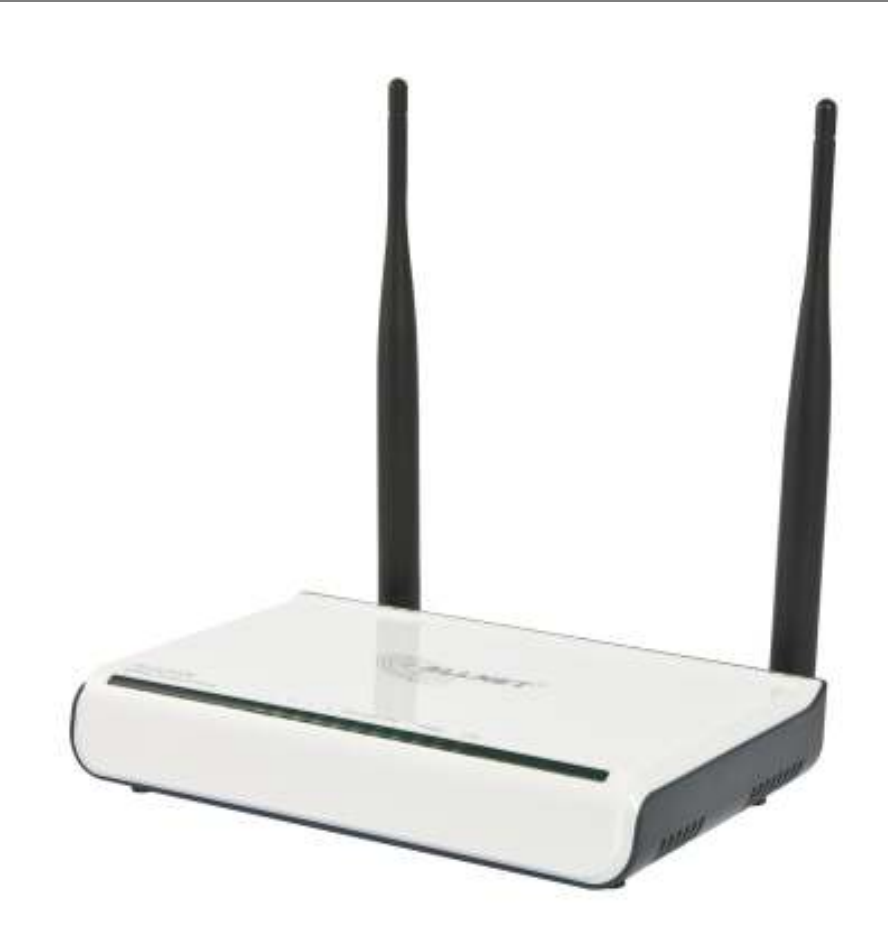

# Hilfestellung für die Konfiguration als Access Point

Schritt 1:

Startseite aufrufen (192.168.0.1)

DHCP wählen, anschließend zu "Advanced Settings"

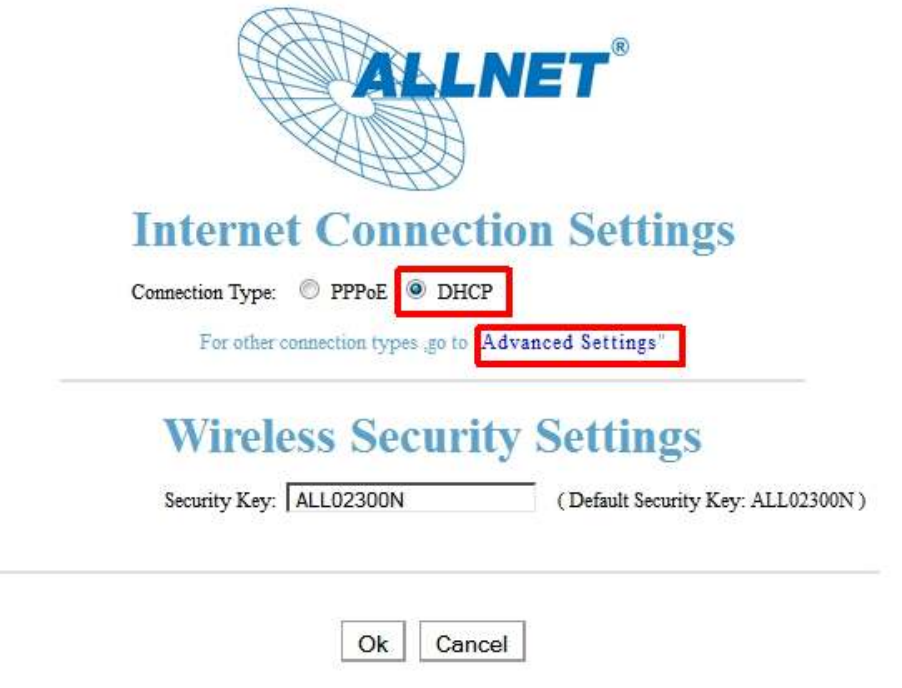

Schritt 2:

WAN-Settings bearbeiten (DHCP oder statische IP-Adresse vergeben)

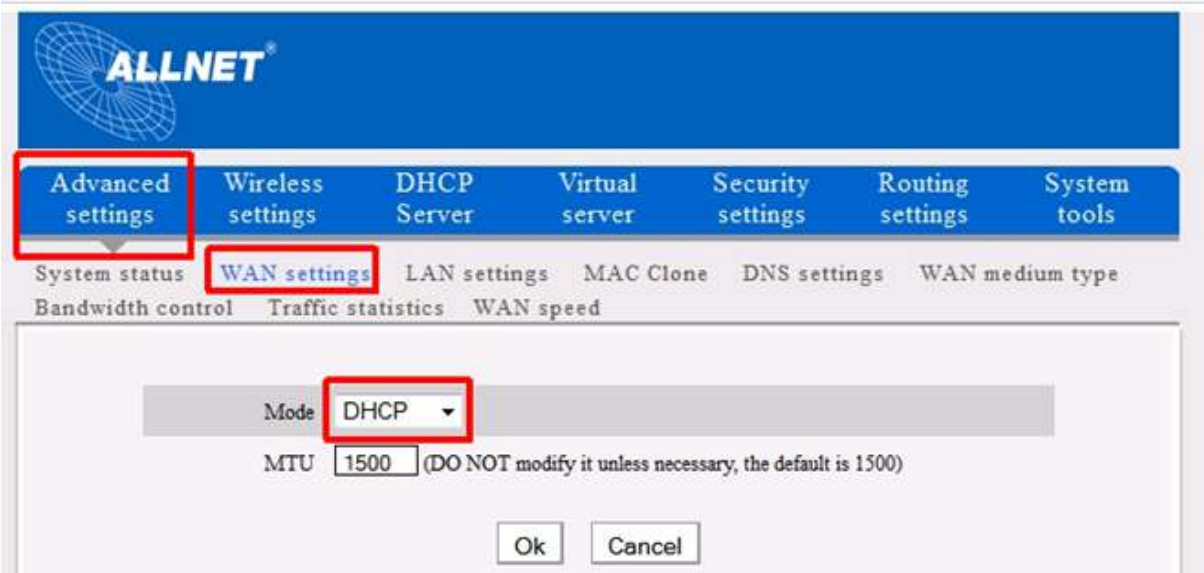

## Schritt 3:

## LAN-Settings bearbeiten

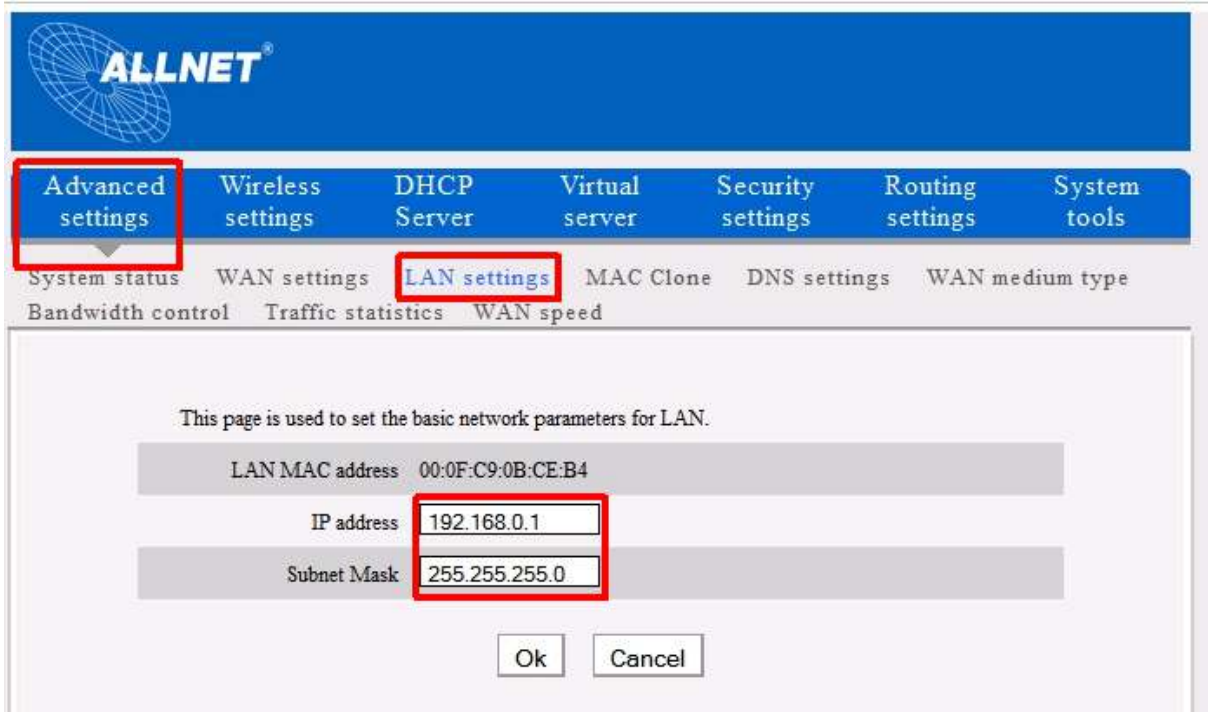

## Schritt 4:

## WLAN-Settings bearbeiten

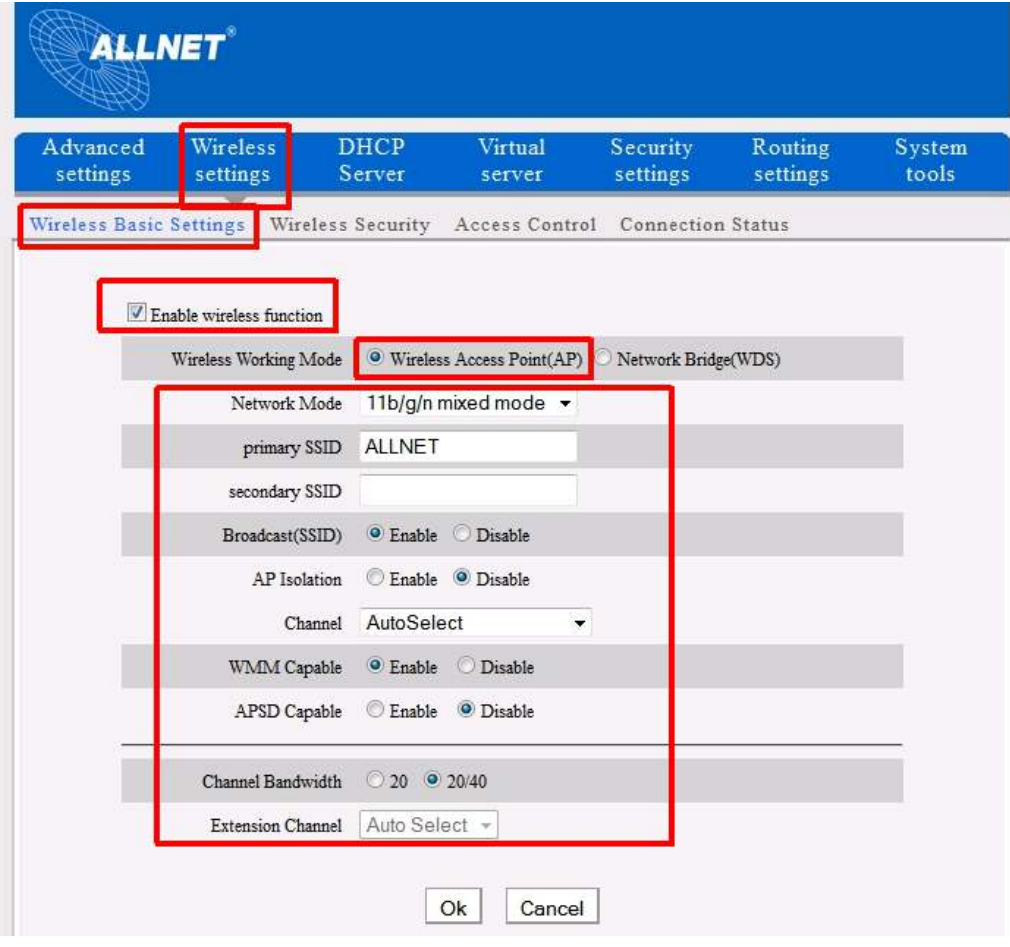

## Schritt 5:

## WLAN-Security bearbeiten:

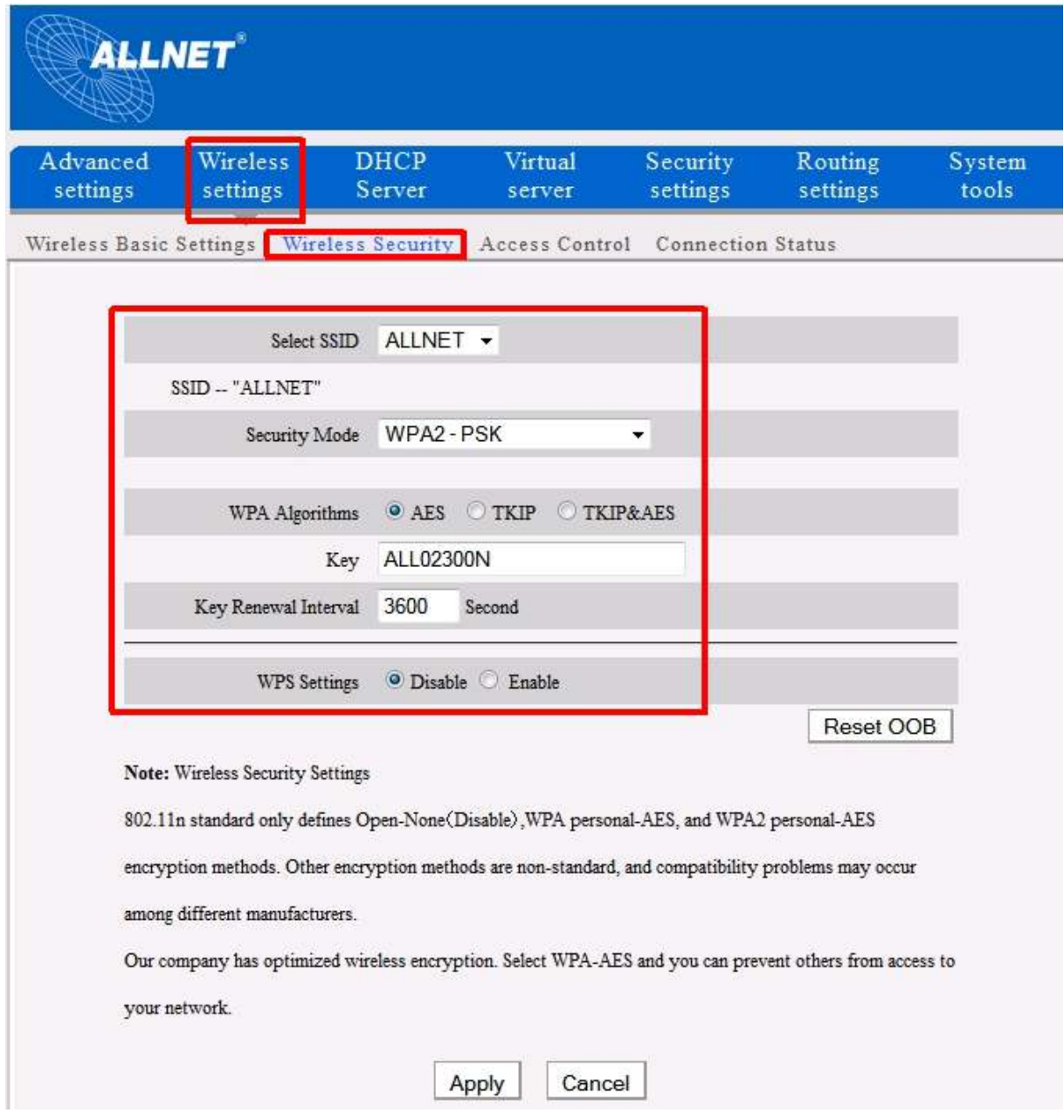

#### Schritt 6:

#### DHCP-Server bearbeiten

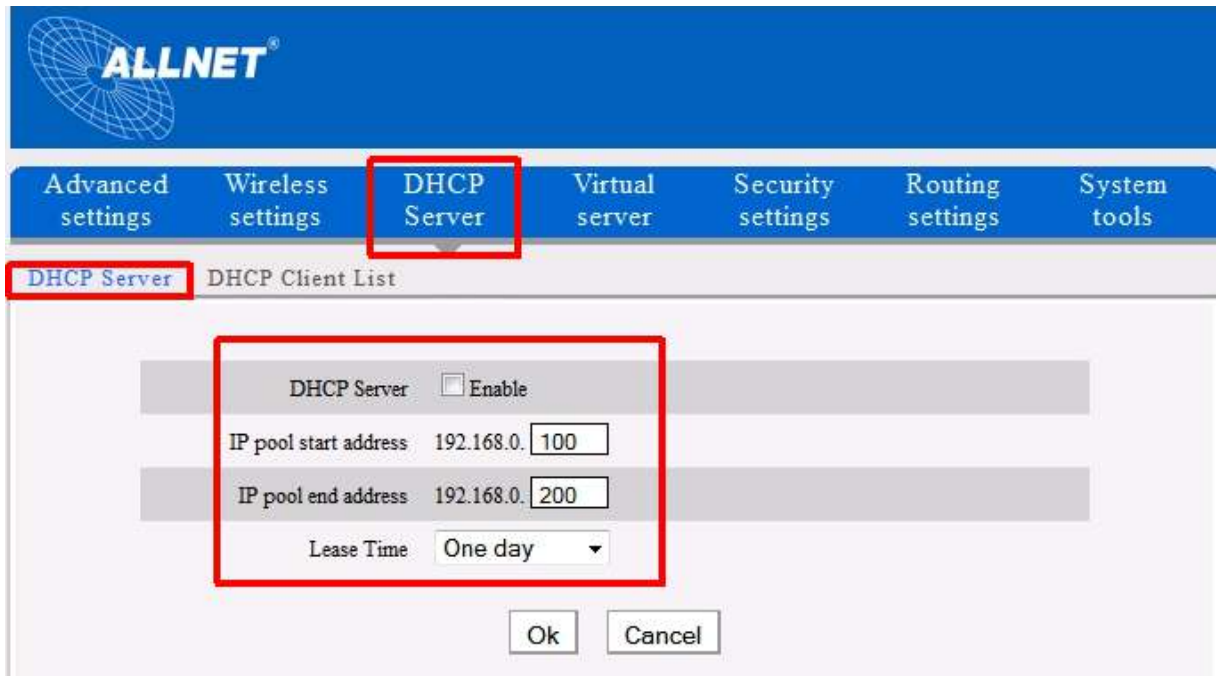

Abschließend sehen Sie die Konfiguration zusammengefasst unter

Advanced settings

-> System status

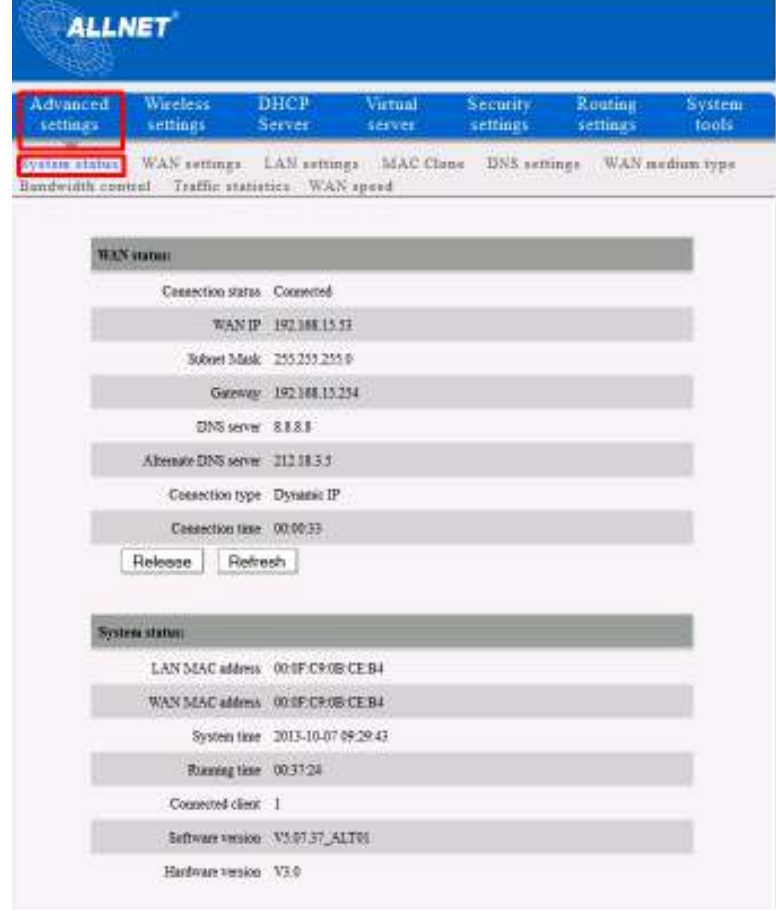

Unter Advanced Settings -> Connection Status sehen Sie zudem die über WLAN verbundenen Clients aufgelistet

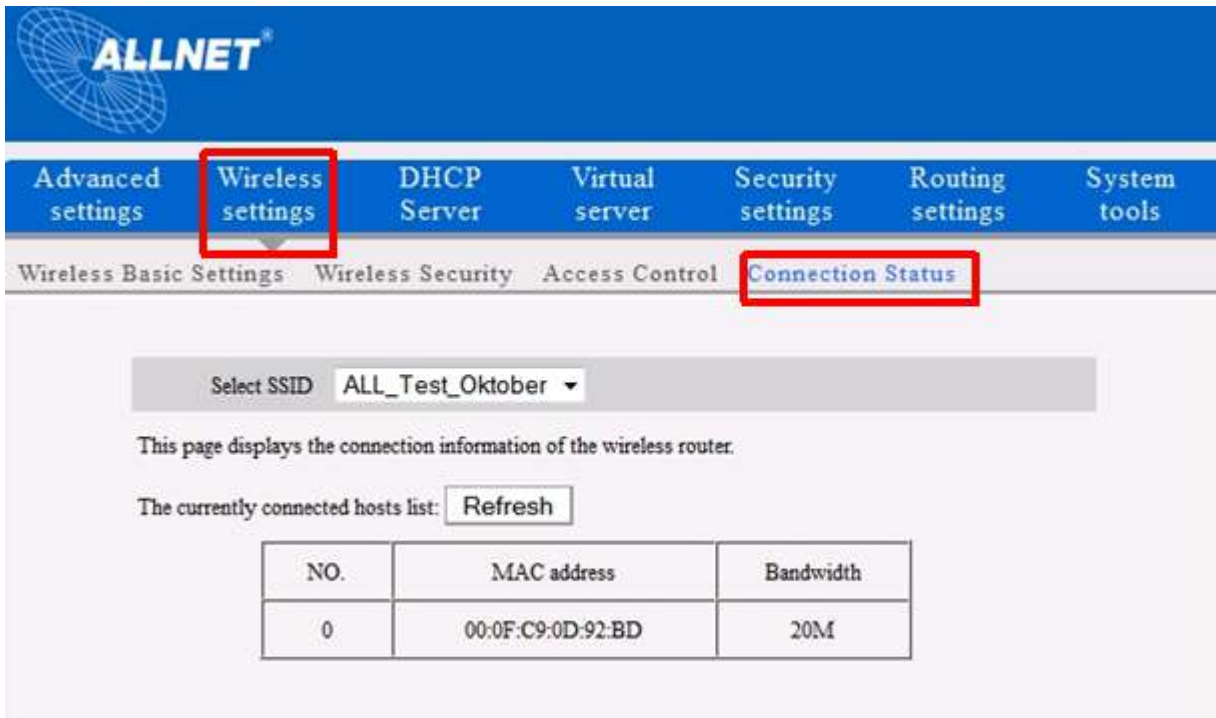

Bitte beachten: "20M" steht für den 20 Mhz-Bereich.